## UNT SYSTEM<sup>®</sup>

| IMPORTANT NOTES TO USING & REVIEWING YOUR RESULTS                                             | 1                |
|-----------------------------------------------------------------------------------------------|------------------|
| LOCATE REPORT                                                                                 | 2                |
| REPORT SETUP - PROMPT PAGES                                                                   | 2                |
| Report Focus Filters / Page 1                                                                 | 2                |
| REPORT RESULTS                                                                                | 3                |
| Report Features<br>Drill-Through Options<br>Layout Overview<br>In Report Filtering & Controls | 3<br>3<br>4<br>4 |
| EXPORTING YOUR REPORT RESULTS                                                                 |                  |
| Email Report Directly<br>Run Report and Down Load Options                                     | 5<br>5           |
| ERROR RESULTS                                                                                 | 5                |
| Run Report Error<br>Drill-Through Message or Error                                            |                  |

## Important Notes to Using & Reviewing Your Results

- Notes
  - **Data Population** This report is populated from the KK Ledger
  - Items without a Budgeted Amount
    All budget types will print to the report regardless of the corresponding Budget Types possessing a dollar amount or zero entry.

### Locate Report

- From the Budget & Planning <u>Reporting Page</u>, locate
   "FIN004 – ePro Transaction Detail"
- 2. Login to IBM Cognos to run the report.

## Report Setup- Prompt

## Pages

### Report Setup - Prompt Pages

All initial **Landing Pages** for reports on the Cognos System will appear similar in format. You will have a set of filtering choices based on the source's available data.

#### REPORT FOCUS FILTERS / PAGE 1

1. Select your parameter choices. (No parameters within this report are required).

| Business Unit     | Default will pull "All Units" or you may use the <b>Dropdown</b> to select one particular unit by which to filter the report. |
|-------------------|----------------------------------------------------------------------------------------------------|
| Requisition ID    | If you know a Requisition ID you would like to filter by, please enter here.                                                  |
| Purchase Order ID | If you know a Purchase Order ID you would like to filter by, please enter here.                                               |
| Voucher ID        | If you know a Voucher ID you would like to filter by, please enter here.                                                      |
| Department        | If you know a department you would like to filter by, please enter here.                                                      |

2. If you are satisfied with your choices and do not need to engage Detailed Filters, click the **Finish Button**.

| UNT SYSTEM WINT                                                                                                    |                     |  |  |  |  |  |  |  |  |  |  |  |  |
|----------------------------------------------------------------------------------------------------|---------------------|--|--|--|--|--|--|--|--|--|--|--|--|
| FIN010 - KK - GL Reconciliation Report                                                                                              |                     |  |  |  |  |  |  |  |  |  |  |  |  |
| , Cognos reports are sourced from the Data mart, which is refreshed every night. You can expect Cognos to be available from 124M to |                     |  |  |  |  |  |  |  |  |  |  |  |  |
|                                                                                                    |                     |  |  |  |  |  |  |  |  |  |  |  |  |
| Please Select Parameters Below:                                                                                                    |                     |  |  |  |  |  |  |  |  |  |  |  |  |
| Fiscal Year                                                                                                    |                     |  |  |  |  |  |  |  |  |  |  |  |  |
| Business Unit                                                                                                    | p_BUSINESS_UNIT_p ~ |  |  |  |  |  |  |  |  |  |  |  |  |
| Department                                                                                                    |                     |  |  |  |  |  |  |  |  |  |  |  |  |
| Fund                                                                                                    |                     |  |  |  |  |  |  |  |  |  |  |  |  |
|                                                                                                    |                     |  |  |  |  |  |  |  |  |  |  |  |  |

# Report Results

|                | partmark Description: Sys Fac Dev-Gen<br>partizational Department Manager: Manuszewski, Steven Mark |                                     |                                         |                                            |                                                                       |            |        |                |                  |            |          |                 | SY769<br>2019<br>Jun 3, 2022 |  |
|----------------|----------------------------------------------------------------------------------------------------|-------------------------------------|-----------------------------------------|--------------------------------------------|-----------------------------------------------------------------------|------------|--------|----------------|------------------|------------|----------|-----------------|------------------------------|--|
| Requisition ID | Reg Line                                                                                            | Account                             | Department                              | Vendor                                     | Description                                                           | Reg Status | Origin | Budget<br>Date | Approval<br>Date | Unit Price | Quantity | Unit of Measure | Total Amount                 |  |
| 0000067270     | 1                                                                                                   | D6301 - Materiala &<br>Supplies Exp | 922000 - BSC<br>Administrative Services | Smith,Rachel Wilder                        | TestRem                                                               | Complete   | ON.    | Fab 20, 2016   | Feb 28, 2016     | \$1.00     |          | EA              | \$100                        |  |
| 0000007270     | 1                                                                                                   | D5301 - Materials &<br>Supplies Exp | 922000 - BSC<br>Administrative Services |                                            | Tool Rem                                                              | Complete   | ONL    | Feb 29, 2016   | Feb 28, 2016     | \$1.00     | 1        | EA              | \$100                        |  |
| 0000007271     | 1                                                                                                   | D6501 - Other Operating<br>Exp      | 900100 - Charcellor's<br>Office         | Strategic Leadership<br>Development Int In | Coacting Engagement conducted by Mike Amour                           | Complete   | ONL    | Mer 1.<br>2016 | Mar 3, 2015      | 81,960.00  |          | EA              | \$1,950,00                   |  |
| 0000067271     | 2                                                                                                   | D5501 - Other Operating<br>Exp      | 900100 - Chancellor's<br>Office         | Strategic Londership<br>Development Infilm | Executive Coaching Engagement                                         | Complete   | ONL    | Mar 1, 2016    | Mar 3, 2016      | \$2,600.00 |          | EA              | \$2,600.00                   |  |
| 0000007271     | 3                                                                                                   | D5501 - Other Operating<br>Exp      | 900100 - Chancelor's<br>Office          | Strategic Leadership<br>Development inf in | Gralegic Leadorship Development                                       | Complete   | ONL    | Mar 1.<br>2016 | Mar 3, 2016      | \$1,950.00 | 1        | EA              | \$1,950,00                   |  |
| 0000007272     | 1                                                                                                   | D6601 - Other Operating<br>Exp      | 910500 - Finance &<br>Admin-Gen         | Mayor's littern Fellows Fund               | 2010 Mayor's Intern Felows Program Fee and Luncheon Table Sponsorship | Complete   | ONL    | Mar 2.<br>2016 | Mar 11, 2016     | \$2,000.00 | 1        | EA              | 82,000.00                    |  |
| 0000067273     | 1                                                                                                   | D5/07 - Profeedonal<br>Fees & Svos  | 930600 - Gen Counsel                    | Norton Rose Fulbright US LLP               | Lagal services                                                        | Approved   | ONL    | Mar 2, 2016    | Mar 4, 2016      | \$750.00   | 4        | ΕΛ              | \$750.00                     |  |
| 0000007278     | 1.                                                                                                  | D6701 - Capital Expense             | 951000 - Sys Fac<br>Construction - Gen  | Wilson Office Interiors                    | HUMINISCALE M/Flax Monitor Arm for Joyce Countrey & Installation      | Complete   | ONL    | Mer 2.<br>2018 |                  | \$356.97   | 3        | EA              | \$391.97                     |  |
| 0000007275     | 1                                                                                                   | D6101 - Professional<br>Fees & Svcs | 930000 - Gen Coursel                    | Jackson Lewis PC                           | Legal services                                                        | Complete   | ONL    | Mar 1.<br>2016 | Jun 22, 2016     | \$3,825.00 | 1        | EA              | \$1,525.00                   |  |
| 0000007278     | 1                                                                                                   | D5300 - Rental Exp-<br>Non-Cau      | 910500 - Finance &<br>Admin-Gen         | Ricoh USA                                  | May 1, 2016 to August 31, 2018                                        | Complete   | ONL    | Mar 3,<br>2016 | Mar 4, 2016      | Sectad     | .1       | EA              | \$66180                      |  |

## Report Results

#### **REPORT FEATURES**

- Department, department description, and department manager on the upper left corner of the report
- Business Unit, budget year, and date on the upper right corner

#### **DRILL-THROUGH OPTIONS**

 Clicking on the underlined Requisition number will take you to the FIN005b – Requisitions (Search by Req) Report

| UNT SYSTEM       |                               |                                            |              |            |                  |                 | Red                                                          | quisitio                                 | ns (Seai    | rch By              | Req)     |                   |                |              |       |          |                      |
|------------------|-------------------------------|--------------------------------------------|--------------|------------|------------------|-----------------|--------------------------------------------------------------|------------------------------------------|-------------|---------------------|----------|-------------------|----------------|--------------|-------|----------|----------------------|
|                  |                               | Requisition: SY769 - 0000007270 (Complete) |              |            |                  |                 | Vendor: S                                                    | Vendor: Smith,Rachel Wilder (0000011760) |             |                     |          |                   | tal: \$1.00    |              |       |          |                      |
|                  |                               | Change Status: Unchanged Seq: 0            |              |            |                  |                 | Budget He                                                    | Budget Header Status: Valid              |             |                     |          | Budget Checked? Y |                |              |       |          |                      |
|                  |                               | Reque                                      | stor: E92200 |            |                  |                 | Entered By: Atkins, Mary Katherine (mkl0001) on Feb 28, 2016 |                                          |             |                     | 28, 2016 | Approval Date     | : Feb 28, 2016 |              |       |          |                      |
|                  | Line Brenderford              |                                            |              |            | - 414            | 11-21-21        |                                                              |                                          |             |                     |          | Otras Asia        |                |              |       |          |                      |
| Line Num         | Line Description<br>Test Item |                                            |              | QU<br>1    | antity           | Unit of I<br>EA | weasure                                                      |                                          |             | Current S<br>Closed | tatus    | Chng Seq<br>0     |                |              |       |          | Line Amour<br>\$1.00 |
|                  | restitem                      |                                            |              | 1          |                  | EA              |                                                              |                                          |             | Closed              |          | 0                 |                |              |       |          | 31.0                 |
| Dist Line<br>Num | Location                      | Account                                    | Alt Account  | Department | Fund<br>Category | Fund            | Function                                                     | Project                                  | PC Bus Unit | Activity            | Program  | Purpose           | Site           | Budget Date  | Buyer | Quantity | Line Amount          |
|                  |                               | 53001                                      | 7300         | 922000     | 200              | 830001          | 550                                                          |                                          |             |                     |          |                   |                | Feb 28, 2016 |       | 1.00     | \$1.0                |
| 1                | BSCA 400                      | 00001                                      | 1000         |            |                  |                 |                                                              |                                          |             |                     |          |                   |                |              |       |          |                      |

# **Cognos Report Functionalities**

#### LAYOUT OVERVIEW

- Report results are typically displayed in an interactive HTML on screen style.
- Based on your selections, if any, the report will only display results that match your initial filtering choices.
- Reports on screen may combine the Level Number result with the Description for that level in one single column. (*Report results exported to XLS will break these out, see the <u>Export XLS directions</u> below.)*
- If there is an error in your request or no results can be produced, you get a return message showing the parameters you chose that produced these results. (See the <u>Error Results section</u> below for more information or to troubleshoot.)
- Use the **"Page Down" Link** at the bottom left to see additional pages (if any).
- Use the **"Bottom" Link** to skip to the last page of **Applied Parameters** where you can review what your filtering choices were on the initial **Prompt Page** selections. Use the **"Top" Link** then to return to your first page.

#### IN REPORT FILTERING & CONTROLS

• You can clear any originally selected **Filters** by returning to the Prompt Pages from within the Report you are currently viewing (without starting over). To do so, **click** on the **"Run as"** button on the upper left hand of the toolbar on your screen.

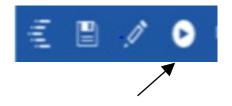

| Fund Category Level A:      | Fund Category Lev  B40 - Sponsored Pro |
|-----------------------------|----------------------------------------|
| A30 - Restricted Expendable | B40 - Sponsored Projects-Re            |
| A30 - Restricted Expendable | B40 - Sponsored Projects-Re            |
|                             |                                        |

IBM Cognos Viewer - Fund Category Tree

# **Exporting Your Report Results**

### Exporting Your Report Results

In the upper left hand or right hand of the toolbar on your screen, you will see options to run report and view your results.

#### EMAIL REPORT DIRECTLY

Click the **"Share"** symbol dropdown (next to the bell) on the upper right hand of the toolbar on your screen to select **"Email".** Fill in the desired email address, any additional information, and your onscreen results will be emailed from within the Cognos program.

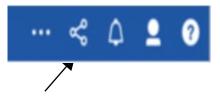

0

Run PDF

Run CSV

Run XML

RUN HTML

Run Excel

Run Excel data

0

Reset prompts and run

424

-

62

÷Ε

0

0.

**D**IN

#### EXCEL DATA XLS

Click the **"Run as"** button (white circle) on the upper left hand of the toolbar on your screen to see selections for running or exporting your results:

- HTML
- PDF
- Excel
- Excel Data
- CSV
- XML
- Reset prompts and run

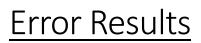

### Run Report Error

An example of the standard results message when Cognos cannot determine a match for your requested filters is:

*No data available for the parameters chosen, please review the parameters below: Fund Cat: 876* 

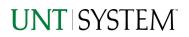

The selection you have made on the prompt page is listed automatically below the "No Data" message. Again, to re-run the report with a different selection, click the **"Run as"** button on the upper left hand of the toolbar on your screen.

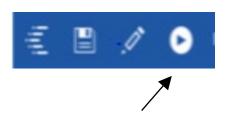

## Drill-Through Message or Error

/

The message below will be displayed when a zero amount without supporting details is clicked on during a drill through. The same message will be displayed when a drill through has error. If that happens, the statement below, "The amount you clicked was," will match the amount clicked on the report.

| , | 0                                                                                                    | 1 |
|---|----------------------------------------------------------------------------------------------------|---|
|   | The report executed as designed; however, no rows of data were returned with the parameters given.                                        |   |
|   | To diagnose why you are seeing this messge please follow the instructions below:                                                          |   |
|   | 1) Click "bottom" at the bottom left of this page to view the Parameter Page.                                                             |   |
| 2 | 2) Review the values to look for incorrect or missing values                                                                              | ( |
|   | 3) Click the Run button on the top left of the screen and choose "Reset prompt and run" to manually adjust the parameters of this report. |   |
|   | 4) If you are unable to resolve the issue, please contact your local Budget Office for assistance.                                        |   |
|   | The amount you clicked on was = 0                                                                                                    |   |
| 2 |                                                                                                    | 1 |